#### Számítógépes grafika 02

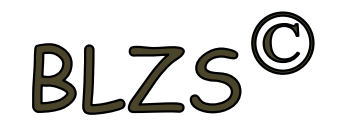

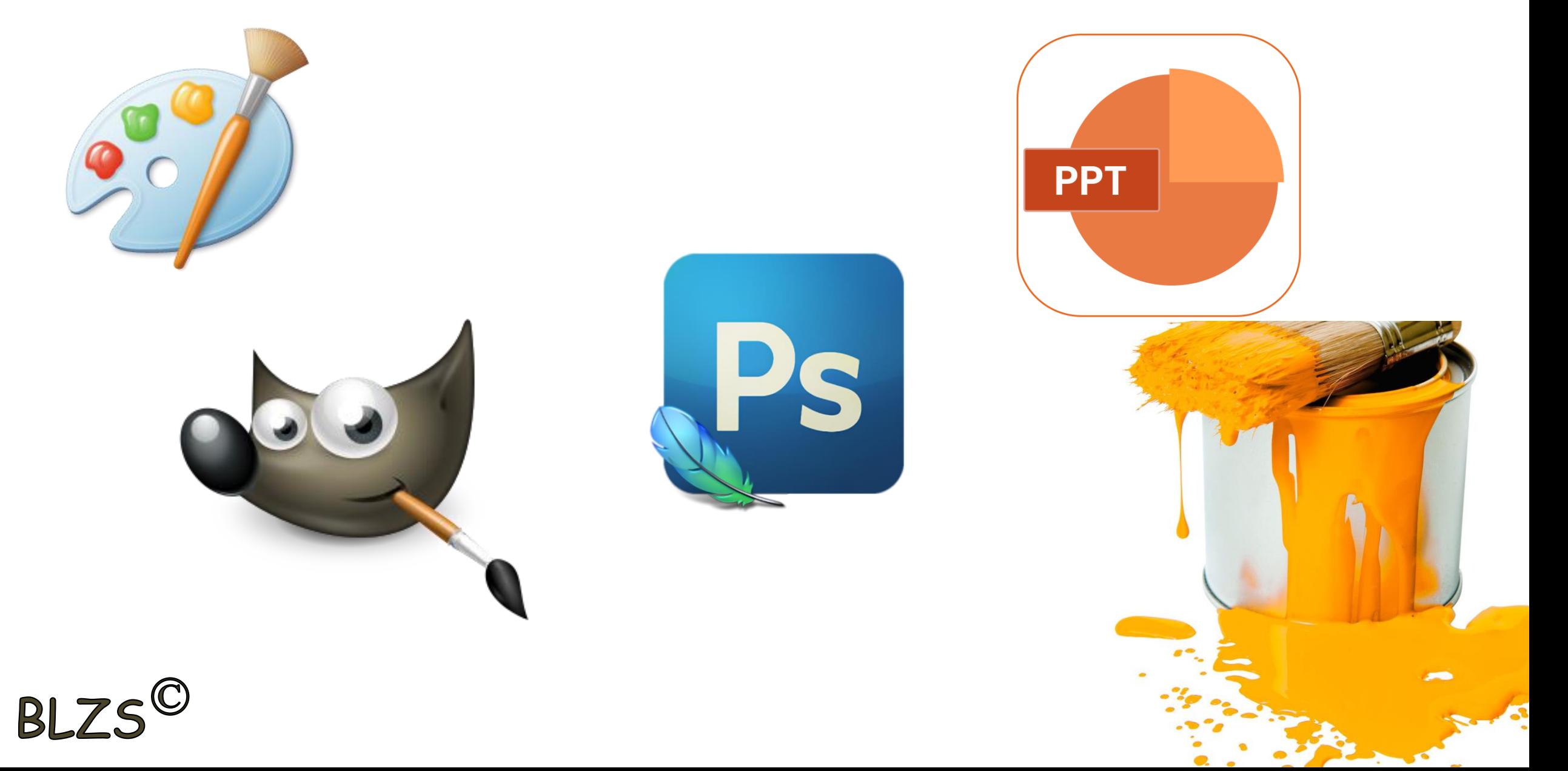

# Háttér eltávolítása PPT-ben Formátum -> Háttér eltávolítása

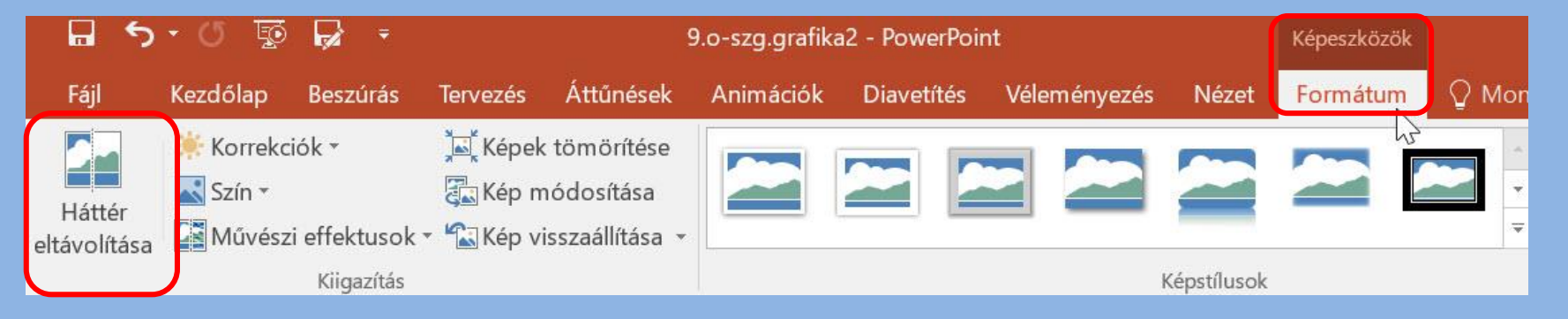

#### A lila rész törlődik ha a kép mellé klikkelsz

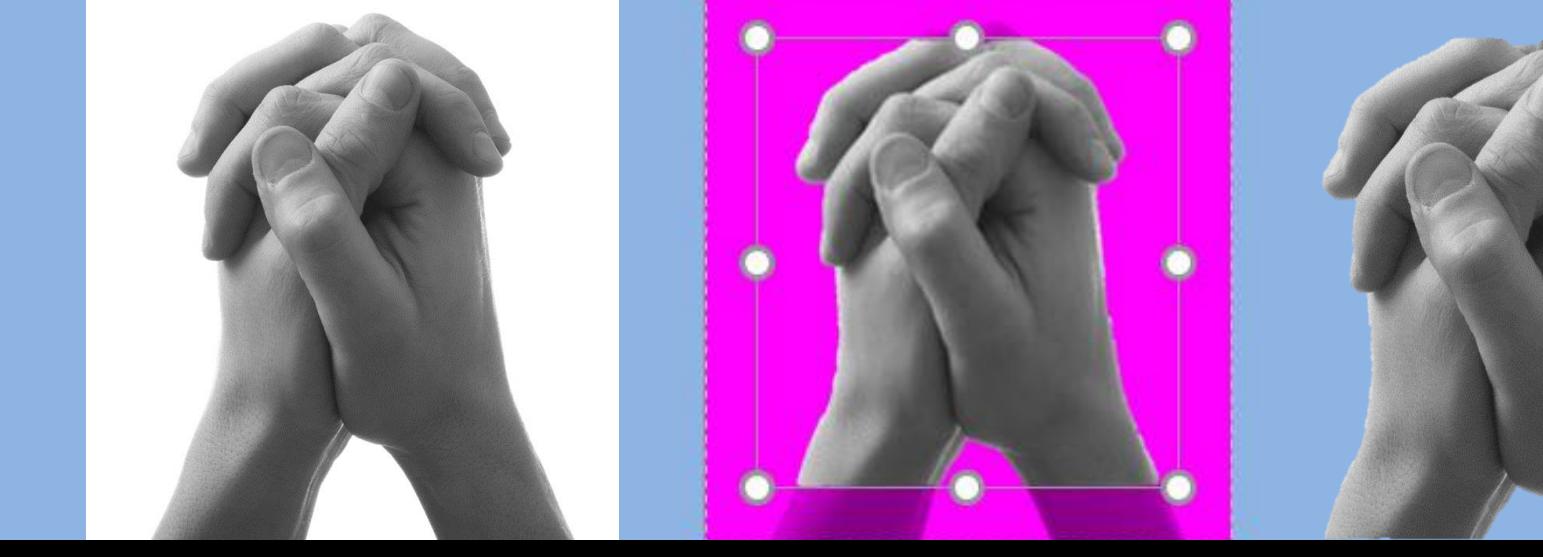

 $B L 75^\circ$ 

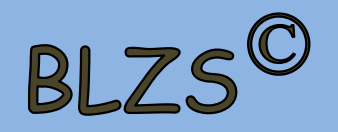

## Háttér eltávolítása PS-ben

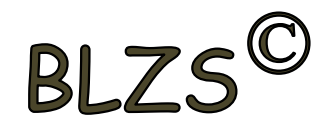

## Rétegek-> Háttérszín -> lakat megszüntetése

## Jobb klikk -> Háttérből réteg…

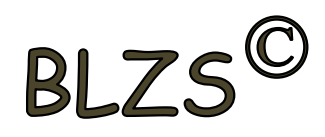

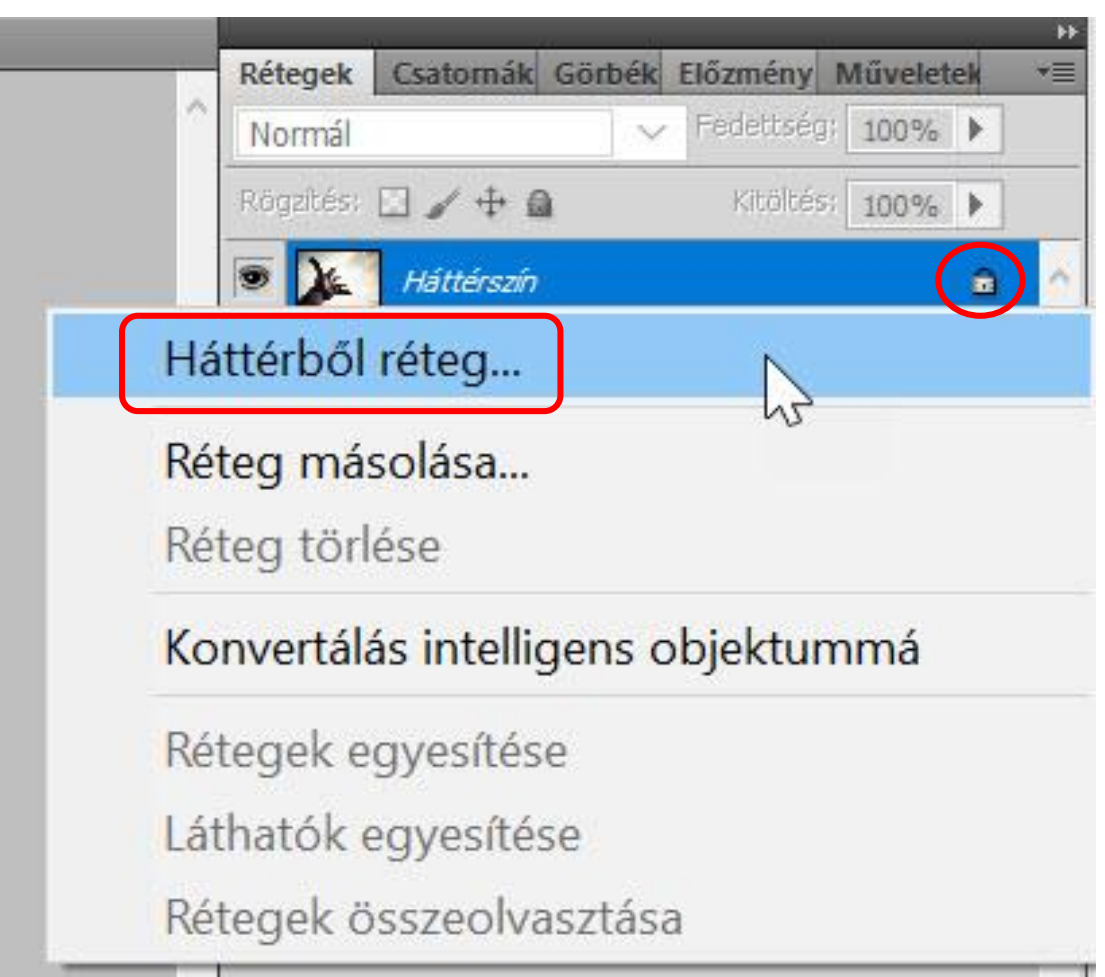

#### Háttér eltávolítása PS-ben  $B$ Ha a kép színpaletta, akkor állítsd át RGB-re

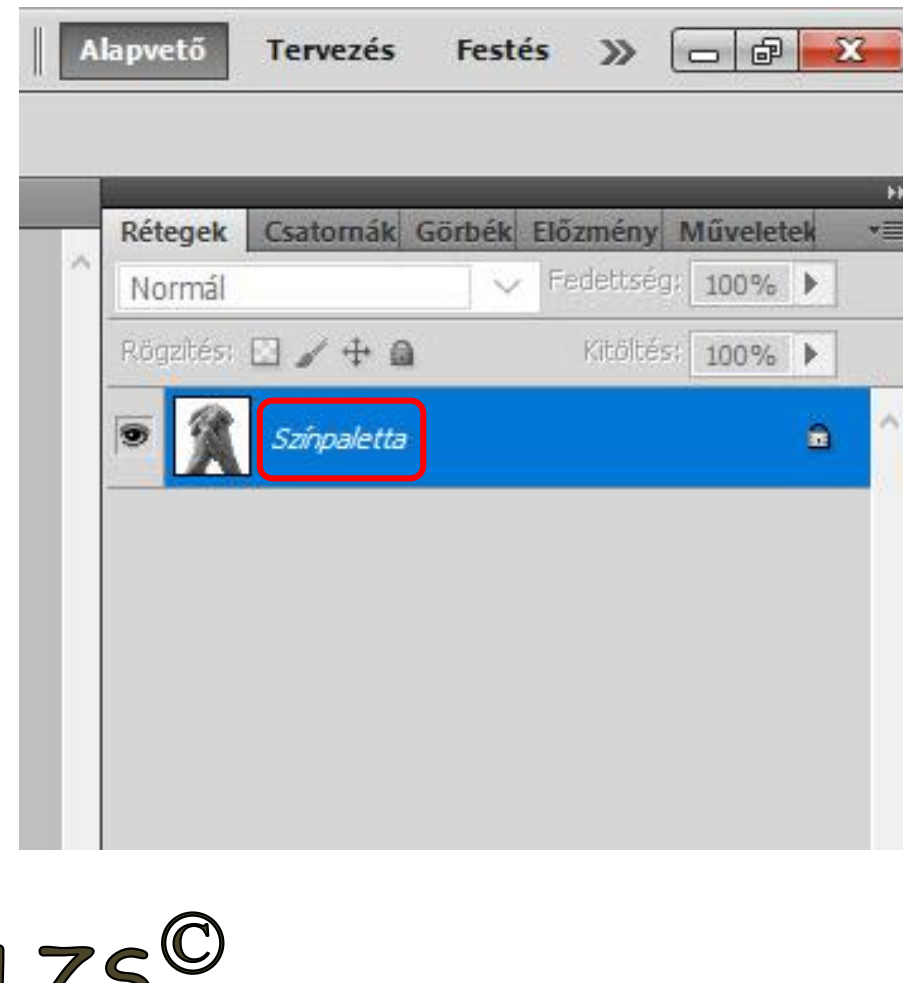

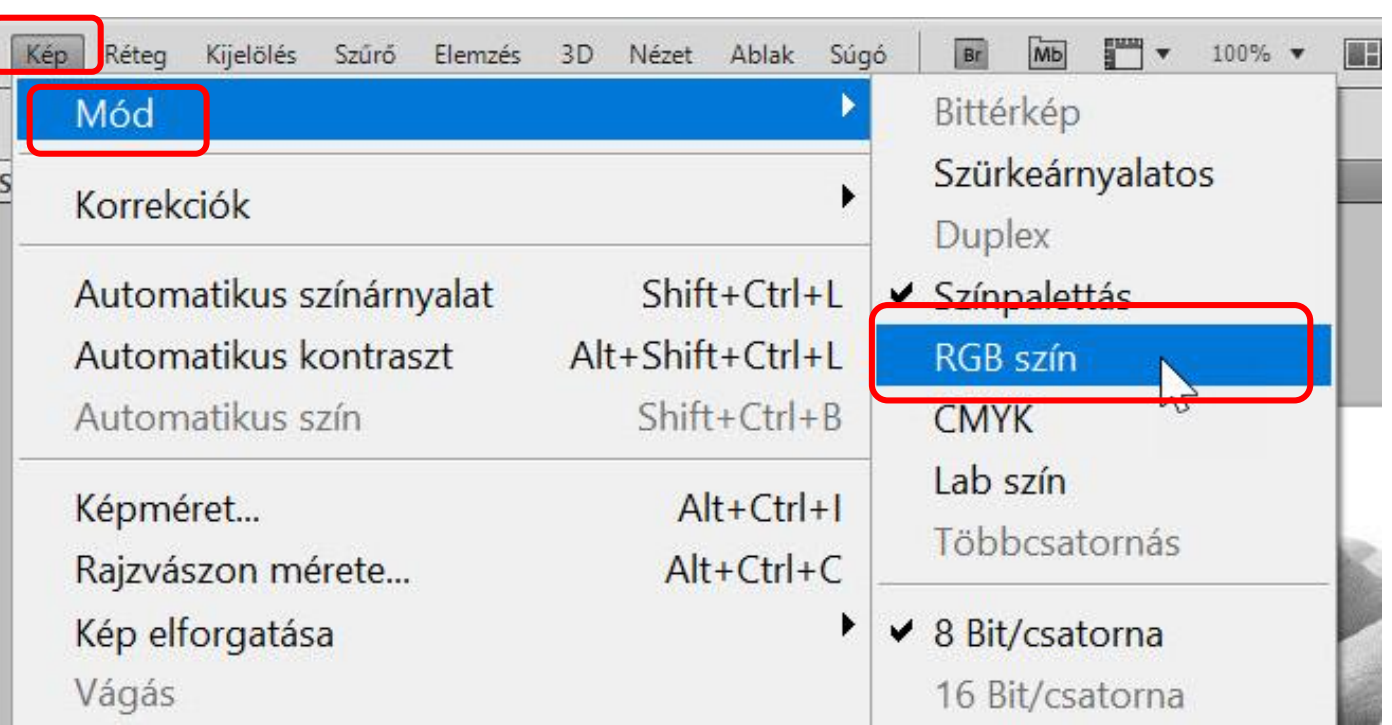

#### Háttér eltávolítása PS-ben BI. Varázspálca használata -> klikk a képre majd DEL bill. Módosítások mentéséhez mentsd .png formátumba

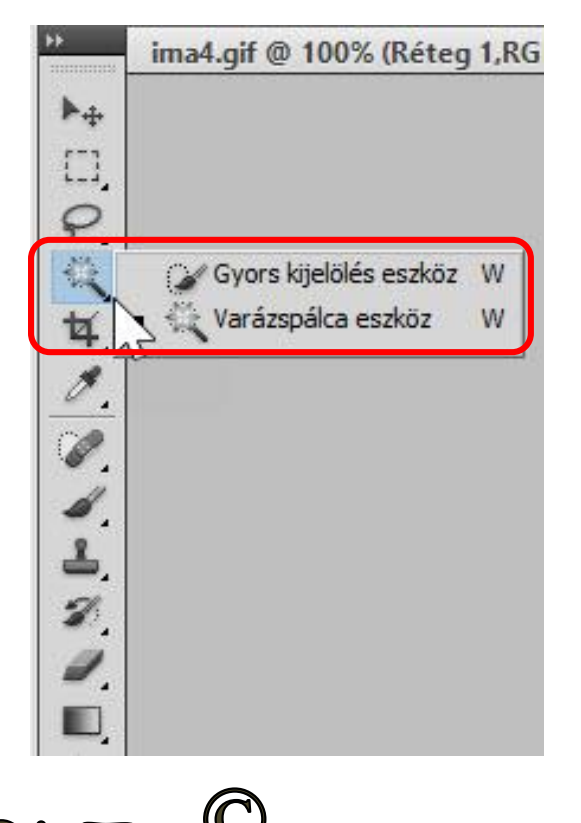

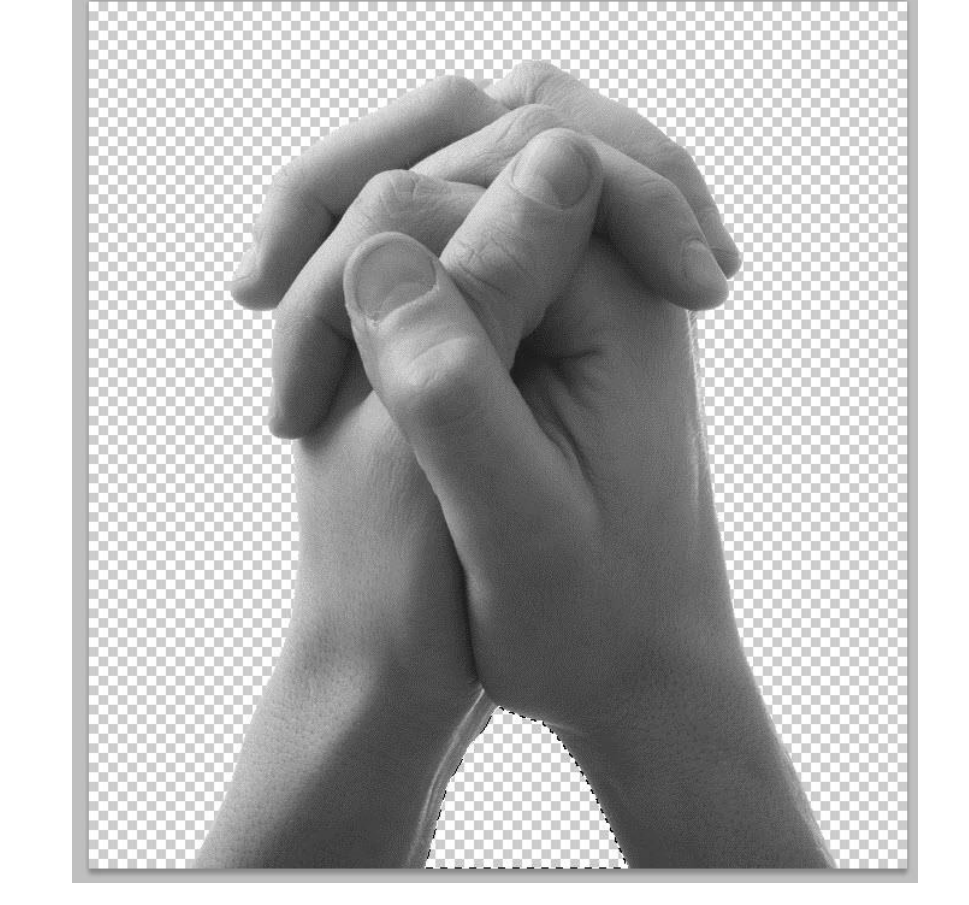

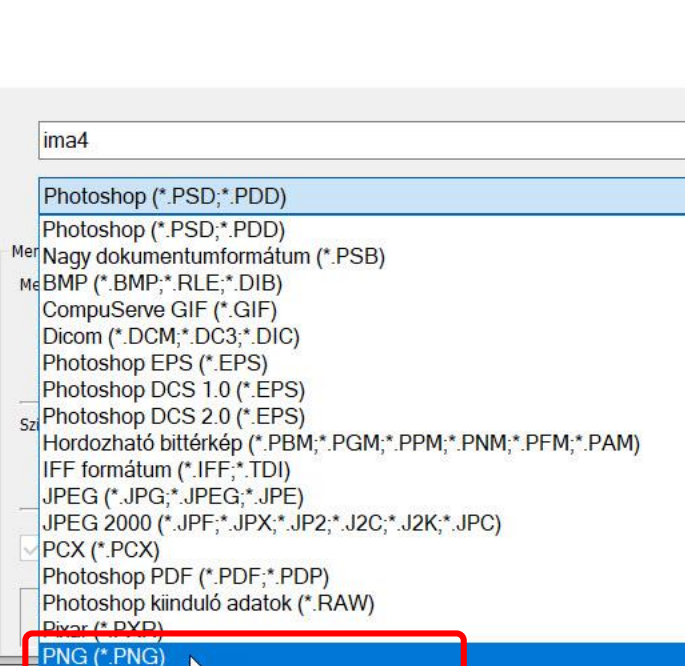